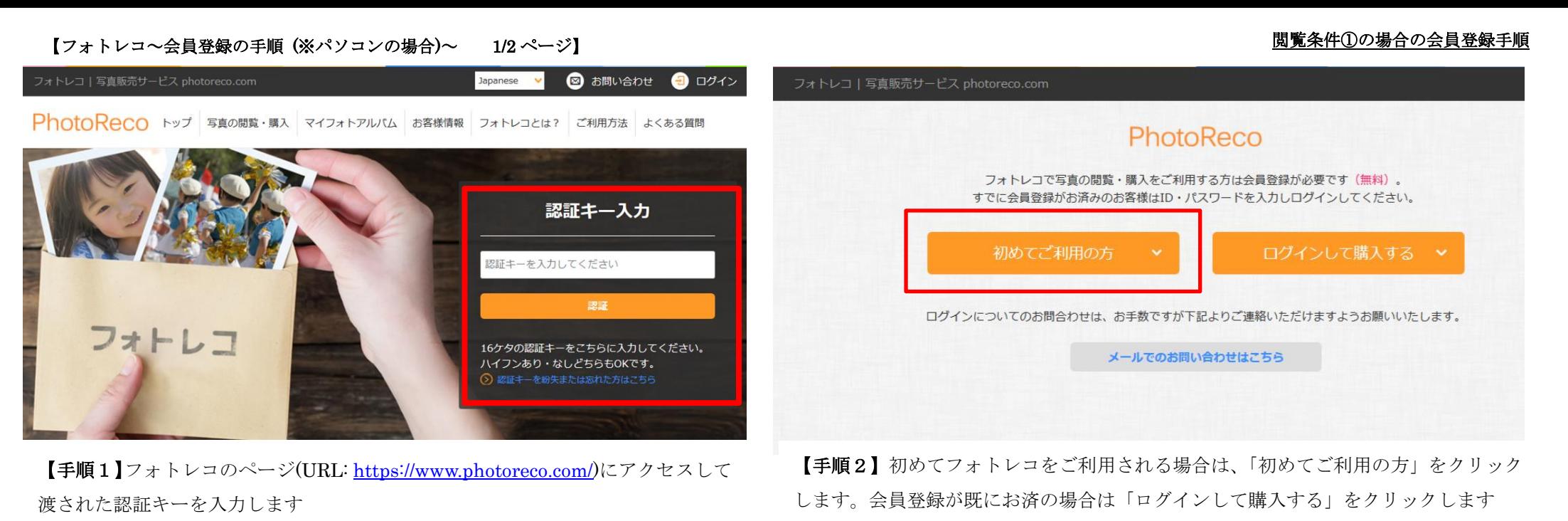

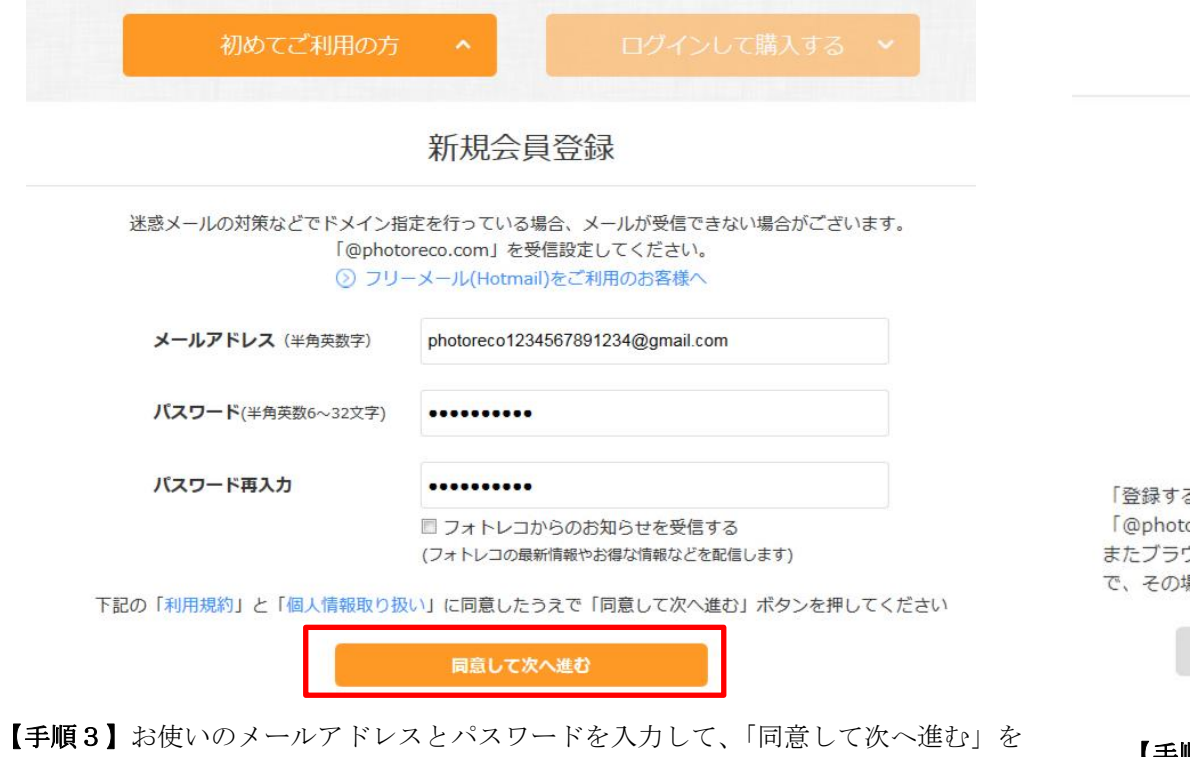

クリックします。パスワードは保護者様がお決めになったパスワードとなります。

# 登録内容確認

以下の内容で登録します。 よろしければ「登録する」ボタンを押してください。 ※パスワードはヤキュリティの安全性のため伏せています。

メールアドレス photoreco1234567891234@gmail.com

パスワード \*\*\*\*\*\*\*\*\*\*

フォトレコからのお知らせ 受信しない

「登録する」ボタンを押すとご入力いただいたメールアドレスに本登録用のメールを送らせていただきます。 「@photoreco.com」からのメールを受信できるように設定してください。

またブラウザやセキュリティソフトの設定でCookieの受け入れが【無効】になっている場合は会員登録できませんの で、その場合は設定を【有効】に変更後、登録手続きを行ってください。

前に戻る

登録する

【手順4】登録内容に問題がなければ、「登録する」をクリックします

## 【フォトレコ~会員登録の手順 (※パソコンの場合)~ 2/2 ページ】

メールを送信しました

本登録手続きの案内メールをphotoreco1234567891234@gmail.com宛に送信しましたのでご確認ください。 まだ手続きは完了していません。

24時間以内に届いたメールの本文中に記載があるURLにアクヤスしていただくことで、本登録完了となります。

### メールが届かない場合

時間が経過してもメールが届かない場合は下記をご確認のうえ、登録をはじめからやり直してください。 それでもメールが届かない場合はお手数ですが、お問い合わせページよりお問い合わせください。

- ・入力したメールアドレスが間違っていた可能性があります。
- ・迷惑メールのフォルダにメールが振り分けられていないかどうか。
- ·ご利用のメールサービスの受信拒否設定で「@photoreco.com」からのメールやURL付のメールが拒否設定になって いないかどうか。

【手順5】「登録する」をクリックすると、本登録手続きのメールが送られますので、

### メールを確認します。

【フォトレコ】仮登録のご案内 WENDY x

member@photoreco.com

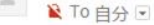

この度は「フォトレコ」への仮登録ありがとうございました。 以下のURLより、本登録を完了してください。

https://www.photoreco.com/newmember/comp/?sKey=180d9c7e54d30cdebb4895505ebd3400&sUrl=http%3A%2F%2Fwww.phot

この URL をクリックします

#### ◆◇注音重頂◇◆

※上記URLにアクセスすると本登録が完了となります。 ※お申込みから24時間以内にアクセスがない場合は上記URLは無効となりますので、 お手数ですが再度仮登録からやり直してください。 ※このメールには返信できません。 ※このメールに心あたりが無い場合、お手数ですがこのメールを破棄していただきますようお願いいたします。

フォトレコサポートデスク TEL: 03-3539-1671 MAIL: https://www.photoreco.com/inquiry/ ※十日祝祭日を除く月~金、午前11時~午後5時

■運営会社 株式会社エクスラント http://www.exrant.co.ip/

【手順7】メールを開いていただきましたら、「以下の URL より、本登録を完了して

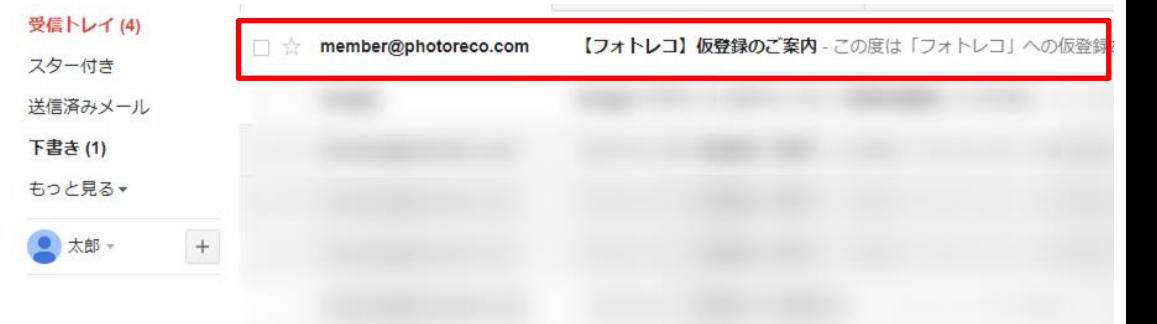

【手順6】メールを確認していただいて、「【フォトレコ】仮登録のご案内」のメール が届いておりましたら、メールを開きます。 ※画面のレイアウトは、お使いのアプリにより異なります。

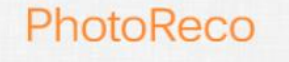

# 会員登録が完了しました

フォトレコにご登録いただき、ありがとうございます。 サンプルの写真閲覧・購入は以下よりお進みください。

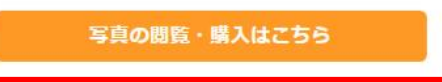

【手順8】「写真の閲覧・購入はこちら」をクリックします。ク リックすると、写真が閲覧できるようになります。 注文手順については、【フォトレコ】注文手順をご覧ください

## 閲覧条件①の場合の会員登録手順